1. Go to IGLTA's special website: [https://www.iglta.org/register,](https://www.iglta.org/register) enter your email address, and click "Register Account".

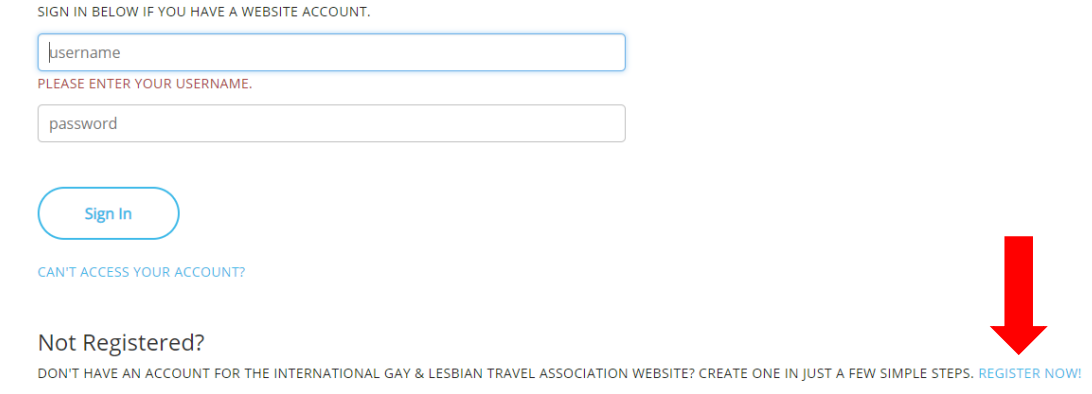

**IGLTA Membership Profile Activation Guide** 

2. Complete the account profile form. Any field with an asterisk (\*) is required for the system. Accept the privacy policy and terms of use and click "Register Account" when complete.<br>Create New Account

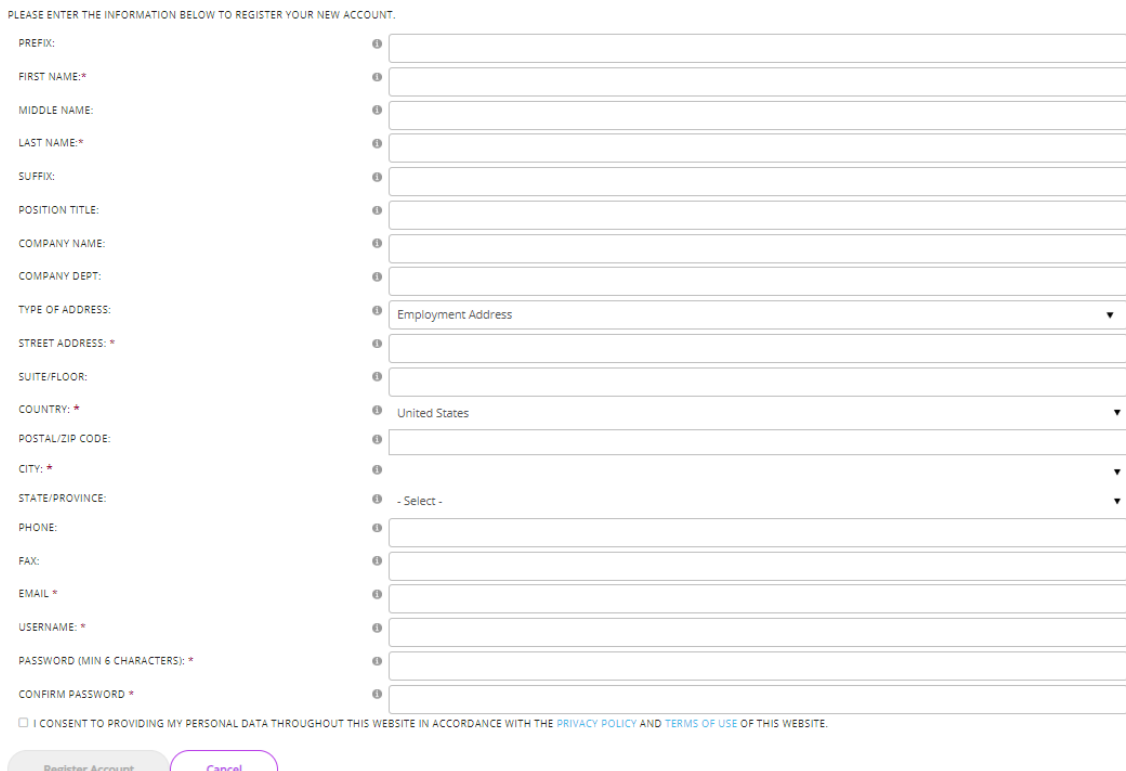

3. Under "Company Affiliations" click "Create/Affiliate with a Company".

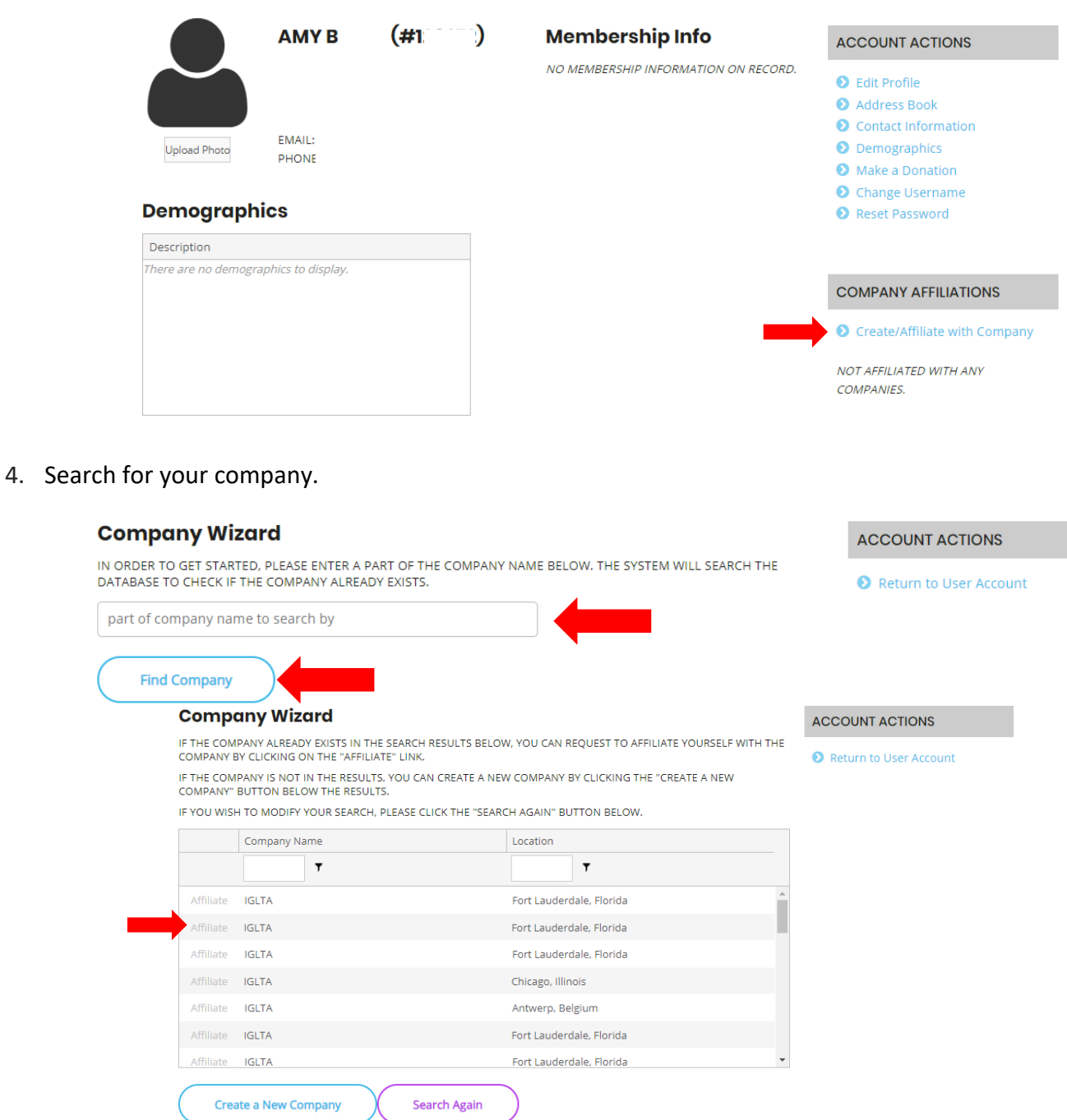

5. You will receive the following message. The main contact for your company will receive a request. After the request is approved, you will have access to view the company information.

## **Company Wizard**

Your affiliation request has been emailed to the company administrator(s) for approval. You may return to your user home page.